## 在思科企业无线接入点中配置RADIUS  $\overline{a}$

## 目标 Ī

本文档旨在向您展示如何在思科业务无线(CBW)接入点(AP)中配置RADIUS。

#### 适用设备 |固件版本

- 140AC(<u>产品手册)</u> | 10.4.1.0<u>(下载最新)</u>
- 145AC(<u>产品手册)</u> | 10.4.1.0<u>(下载最新)</u>
- 240AC(<u>产品手册)</u> | 10.4.1.0(下载最<u>新版本</u>)

#### 简介

如果您希望在CBW AP中配置RADIUS,您已到达正确的位置!CBW AP支持最新的802.11ac Wave 2标准,以实现更高的性能、更高的接入和更高密度网络。它们提供行业领先的性能和高度安 全可靠的无线连接,提供强大的移动最终用户体验。

远程身份验证拨入用户服务(RADIUS)是设备连接和使用网络服务的身份验证机制。它用于集中身份 验证、授权和记帐目的。RADIUS服务器通过输入的登录凭证验证用户的身份来规范对网络的访问 。例如,大学校园中安装了公共Wi-Fi网络。只有拥有密码的学生才能访问这些网络。RADIUS服务 器检查用户输入的密码,并根据需要授予或拒绝对无线局域网(WLAN)的访问权。

如果您已准备好在CBW AP上配置RADIUS,我们开始吧!

#### 目录

- <u>在CBW AP上配置RADIUS</u>
- <u>配置WLAN</u>
- <u>确认</u>

#### 在CBW AP上配置RADIUS

此切换部分突出显示初学者的提示。

#### 登录

登录主AP的Web用户界面(UI)。为此,请打开Web浏览器并输入https://ciscobusiness.cisco。在继 续之前,您可能会收到警告。输入您的凭证。您也可以通过在Web浏览器中输入 https://[ipaddress](主AP)来访问主AP。

#### 工具提示

2 如果您对用户界面中的字段有疑问,请检查以下工具提示:

#### 查找"展开主菜单"图标时遇到问题?

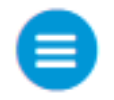

导航至屏幕左侧的菜单,如果未看到菜单按钮,请单击此图标打开侧栏菜单。

#### 思科业务应用

这些设备具有与Web用户界面共享某些管理功能的配套应用。并非Web用户界面中的所有功能都可 在应用中使用。

<mark>[下载iOS应用](https://apps.apple.com/app/cisco-business/id1483862452) [下载Android应用](https://play.google.com/store/apps/details?id=com.cisco.business&pcampaignid=pcampaignidMKT-Other-global-all-co-prtnr-py-PartBadge-Mar2515-1)</mark>

#### 常见问题

如果您仍有未回答的问题,您可以查看我们的常见问题文档。 [常见问题](.cisco.com/c/zh_cn/support/docs/smb/wireless/CB-Wireless-Mesh/1769-tz-Frequently-Asked-Questions-for-a-Cisco-Business-Mesh-Network.html)

#### 第 1 步

使用有效的用户名和密码登录CBW AP。

# altulu Cisco Business

# **Cisco Business Wireless Access Point**

Welcome! Please click the login button to enter your user name and password

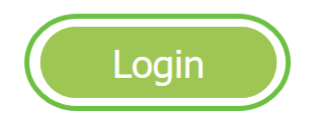

#### 步骤 2

单击Web用户界面(UI)顶部的双向箭头符号以切换到*专家视图*。

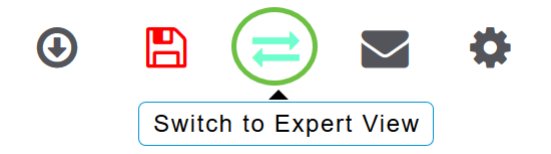

您将看到以下弹出屏幕。单击确定继续。

Do you want to select Expert View?

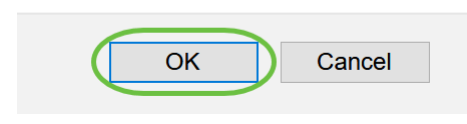

#### 步骤 3

导航至Management > Admin Accounts。

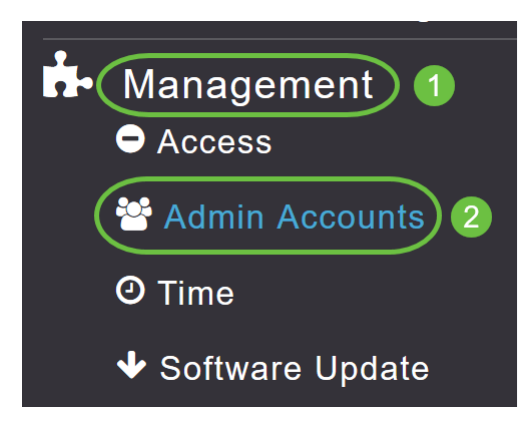

#### 步骤 4

要添加RADIUS服务器,请单击RADIUS选项卡。

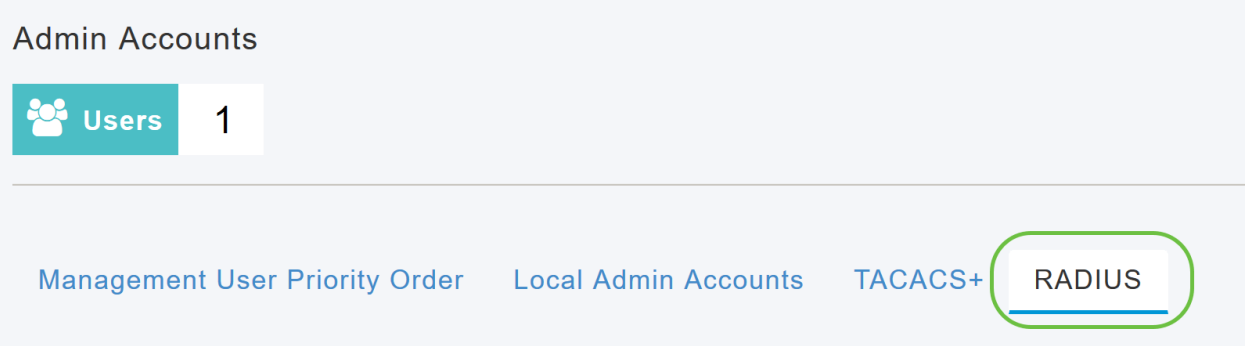

#### 步骤 5

从Authentication Call Station ID Type下拉列表中,在Access-Request消息中选择发送到RADIUS服 务器的选项。可以使用以下选项:

- IP Address
- 主AP MAC地址
- AP MAC地址
- AP MAC地址:SSID
- AP名称:SSID
- AP 名称
- AP组
- 弹性组
- AP位置
- VLAN ID
- AP以太网MAC地址
- AP以太网MAC地址:SSID
- AP标签地址
- AP标签地址:SSID
- AP MAC:SSID AP组
- AP以太网MAC:SSID AP组

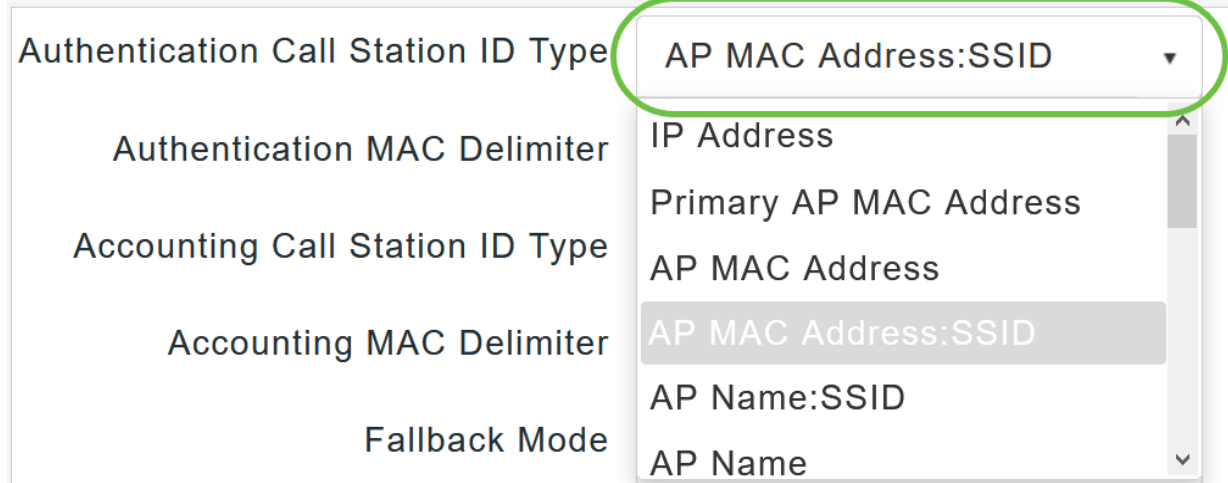

从下拉列*表中选择*Authentication MAC Delimiter。选项有:

- 冒号
- 连字符
- 单连字符
- 无分隔符

Authentication MAC Delimiter

**Accounting Call Station ID Type** 

**Accounting MAC Delimiter** 

**Fallback Mode** 

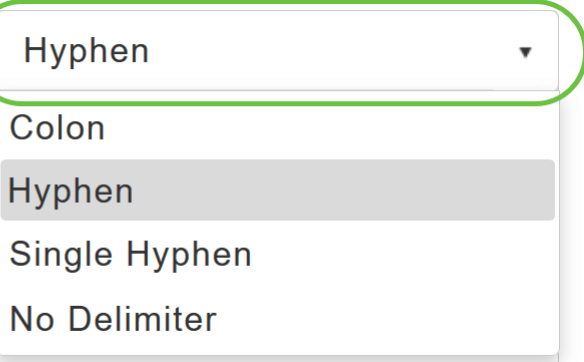

#### 步骤 7

从下拉列表中选择Accounting Call Station ID Type。

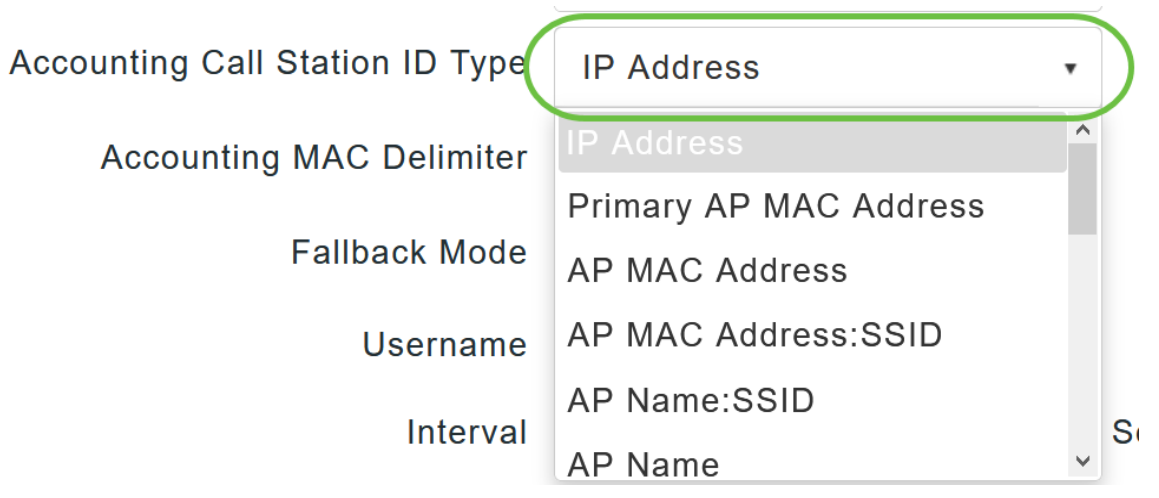

从下拉列表中选择Accounting MAC Delimiter。

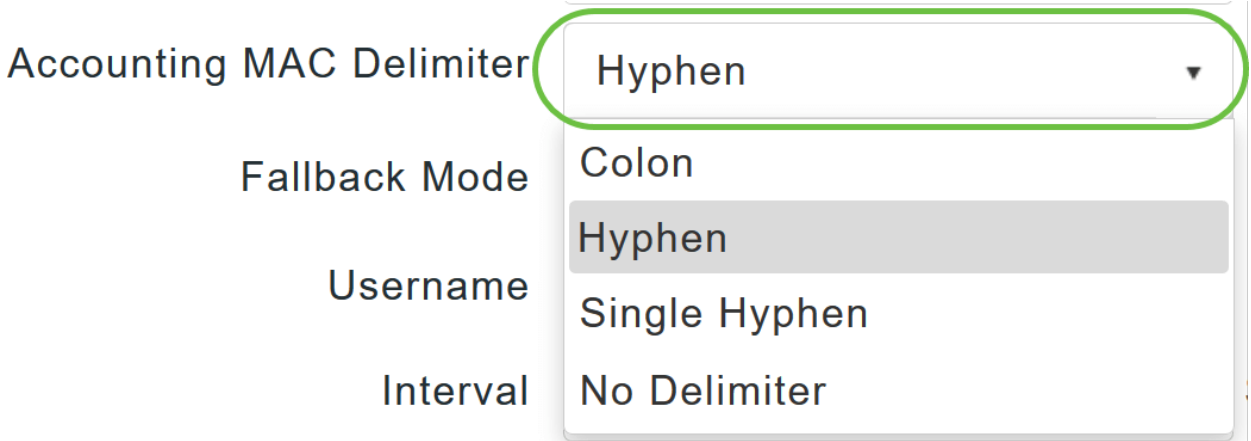

#### 步骤 9

从下拉列表中指定RADIUS服务器回退模式。它可以是以下其中一项:

- *关闭* 禁用RADIUS服务器回退。这是默认值。
- *被动* 使主AP从可用备份服务器恢复到优先级较低的服务器,而不使用无关的探测消息。主 AP会在一段时间内忽略所有非活动服务器,并在需要发送RADIUS消息时稍后重试。
- *活动* 通过使用RADIUS探测消息主动确定标记为非活动的服务器是否重新联机,使主AP从可 用备份服务器恢复到优先级较低的服务器。主AP会忽略所有活动RADIUS请求的所有非活动服 务器。一旦主服务器收到来自恢复的ACS服务器的响应,活动回退RADIUS服务器将不再向请 求活动探测身份验证的服务器发送探测消息。

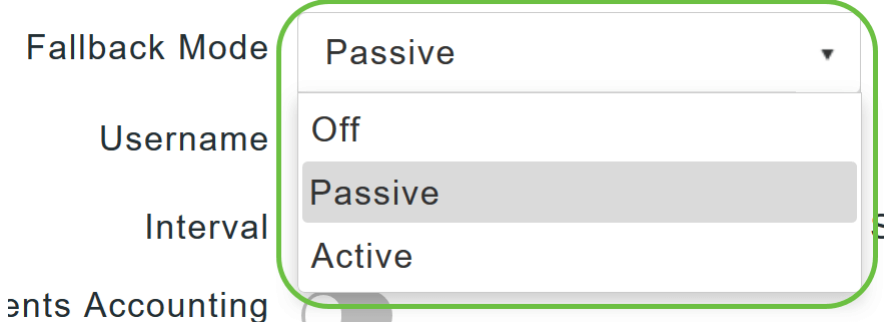

如果启用了Active Fallback模式,请在Username字段中输入要在非活动服务器探测中发送的*名称*。

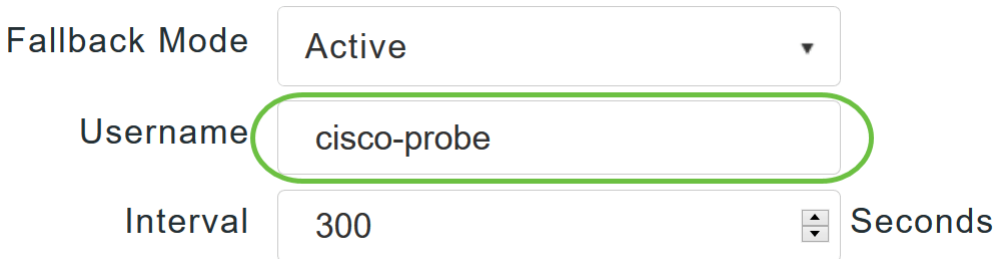

最多可输入16个字母数字字符。默认值为cisco-probe。

#### 步骤 11

如果启用了活动回退模式,请在"间隔"字段中输入探测间隔值(以秒为单位)。该间隔在被动模式下用 作非活动时间,在主动模式下用作探测间隔。

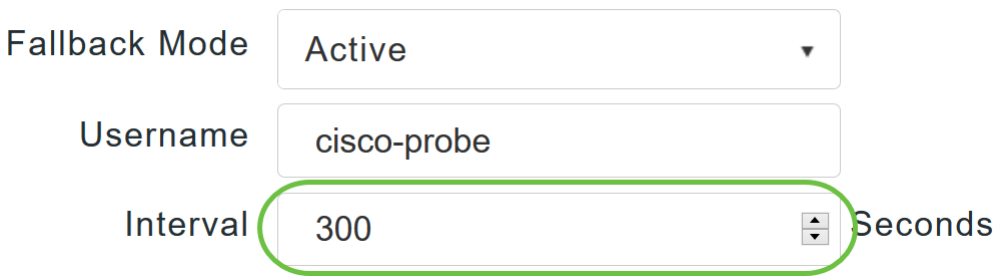

有效范围为180至3600秒,默认值为300秒。

#### 步骤 12

启用AP Events Accounting滑块按钮以激活向RADIUS服务器发送记帐请求。

在网络问题期间,AP会加入/取消主AP。启用此选项可确保监控这些事件并将记帐请求发送到 RADIUS服务器以帮助您检测网络问题。

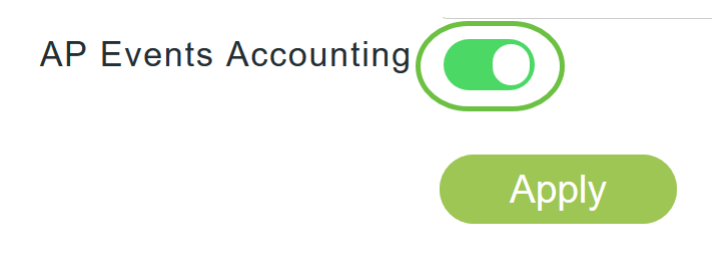

步骤 13

单击 Apply。

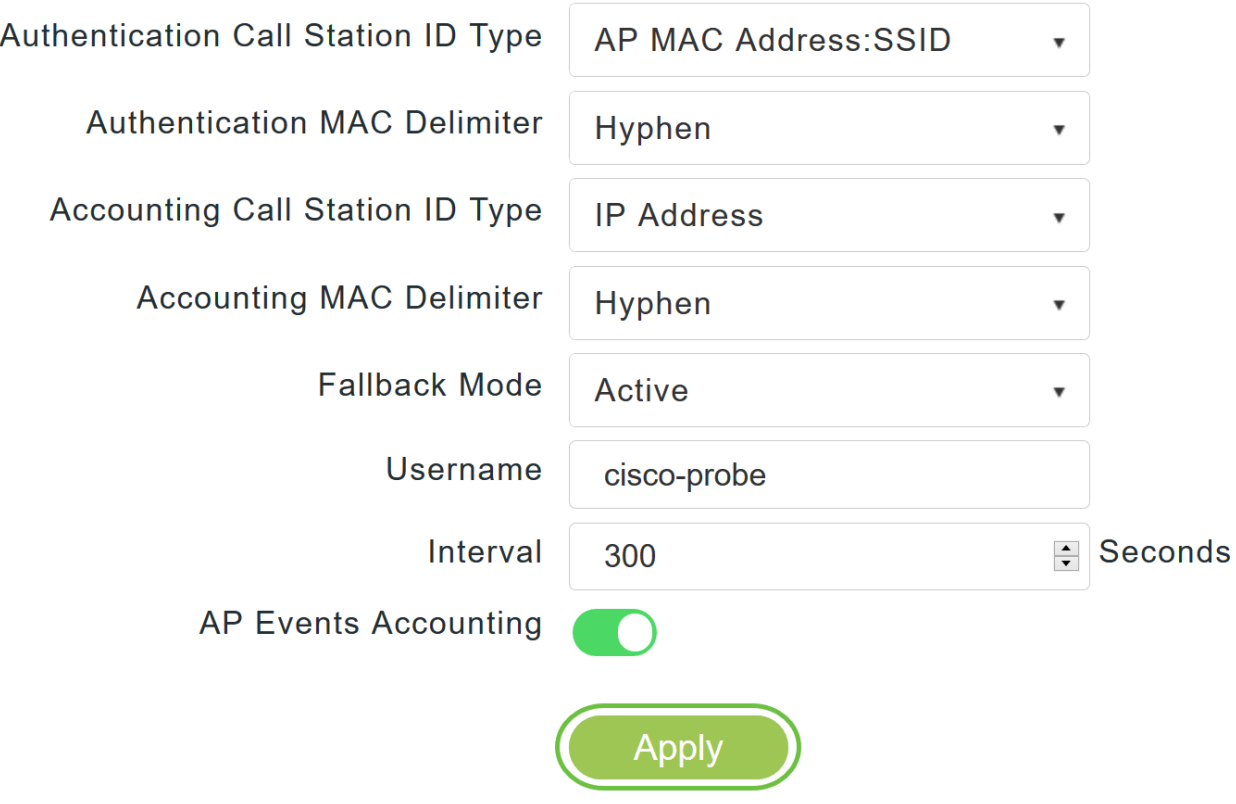

要配置RADIUS身份验证服务器,请点击添加RADIUS身份验证服务器。

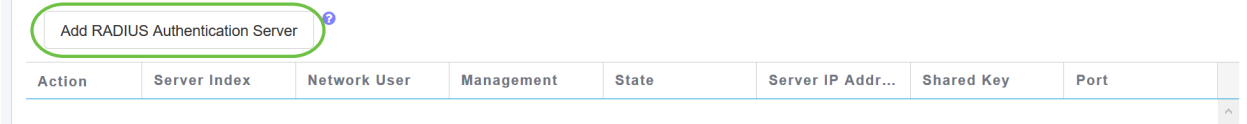

#### 步骤 15

在"添加/编辑RADIUS身份验证"弹出窗口中,配置以下内容:

- *服务器索*引 选择1到6
- *网络用*户 启用状态。默认情况下,此选项为Enabled
- *管理* 启用状态。默认情况下,此选项为Enabled
- *状态* 启用状态。默认情况下,此选项为Enabled
- *CoA* 通过移动滑块按钮可以选择启用此选项
- *服务器IP地址* 输入RADIUS服务器的IPv4地址
- *共享密*钥 输入共享密钥
- *Port Number* 输入用于与RADIUS服务器通信的端口号。
- *服务器超时* 输入服务器超时

单击 Apply。

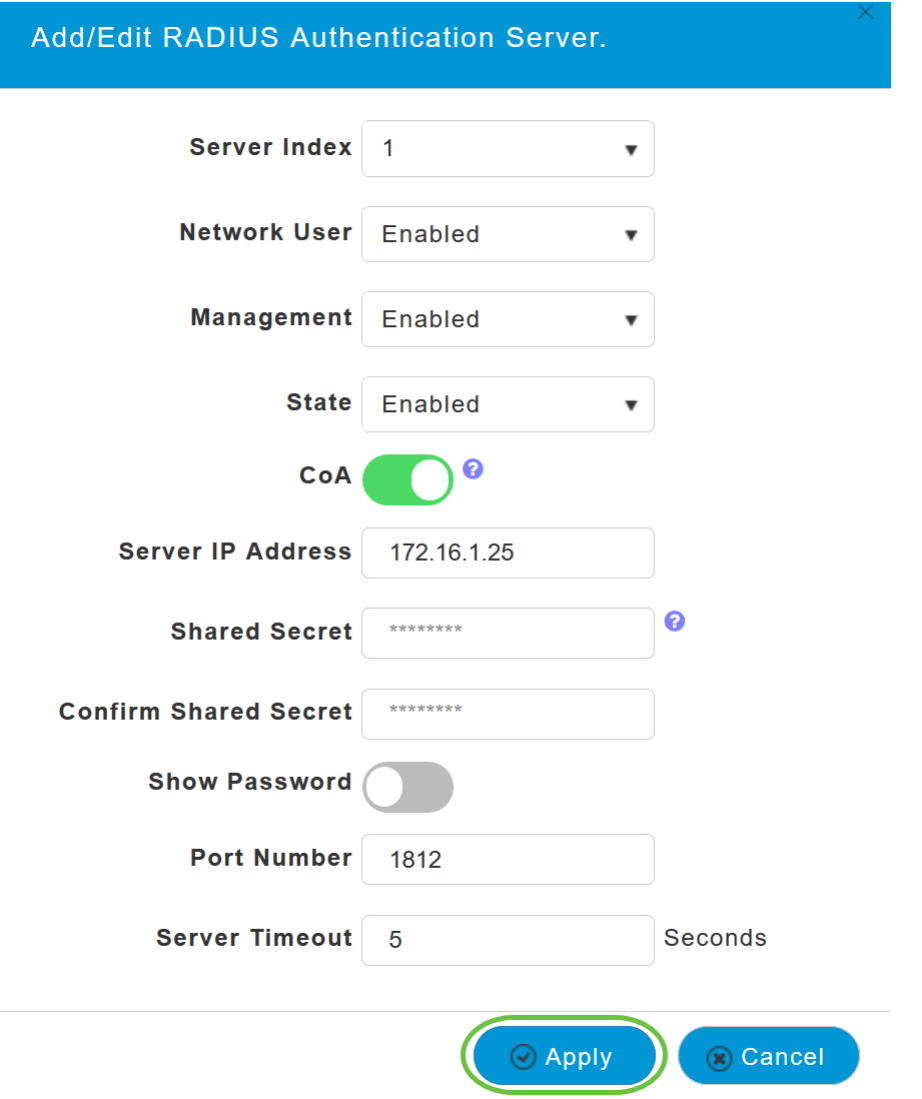

要添加*RADIUS记帐服务器*,您将按照步骤15中的步骤执行,因为页面包含类似的字段。

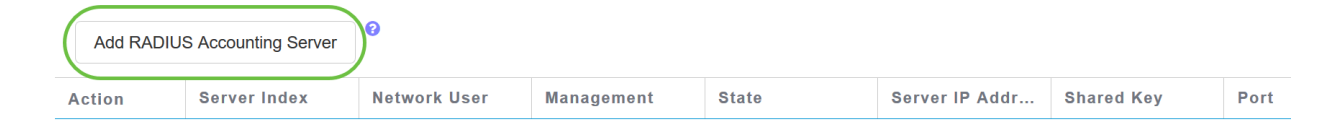

## 配置WLAN

#### 第 1 步

要配置要使用RADIUS处理WPA2身份验证的WLAN,请导航至"无线设置">"WLAN"。

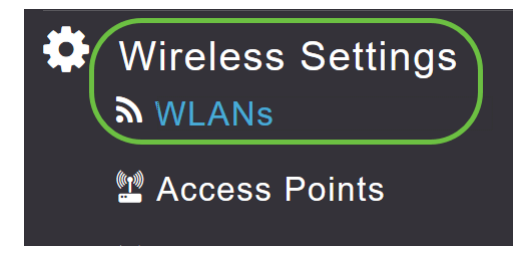

#### 单击"Add New WLAN/RLAN"。

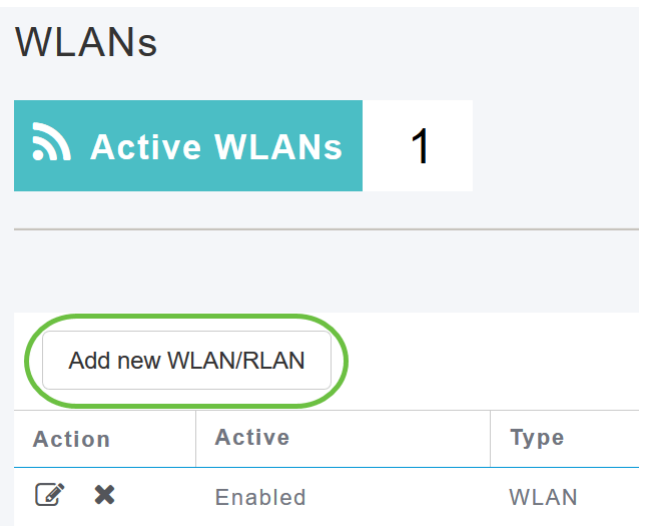

#### 步骤 3

在"常规"选项卡中,输入"配置文件名称"。SSID字段将自动填充。您可以选择启用本*地分析*。单击 Apply。

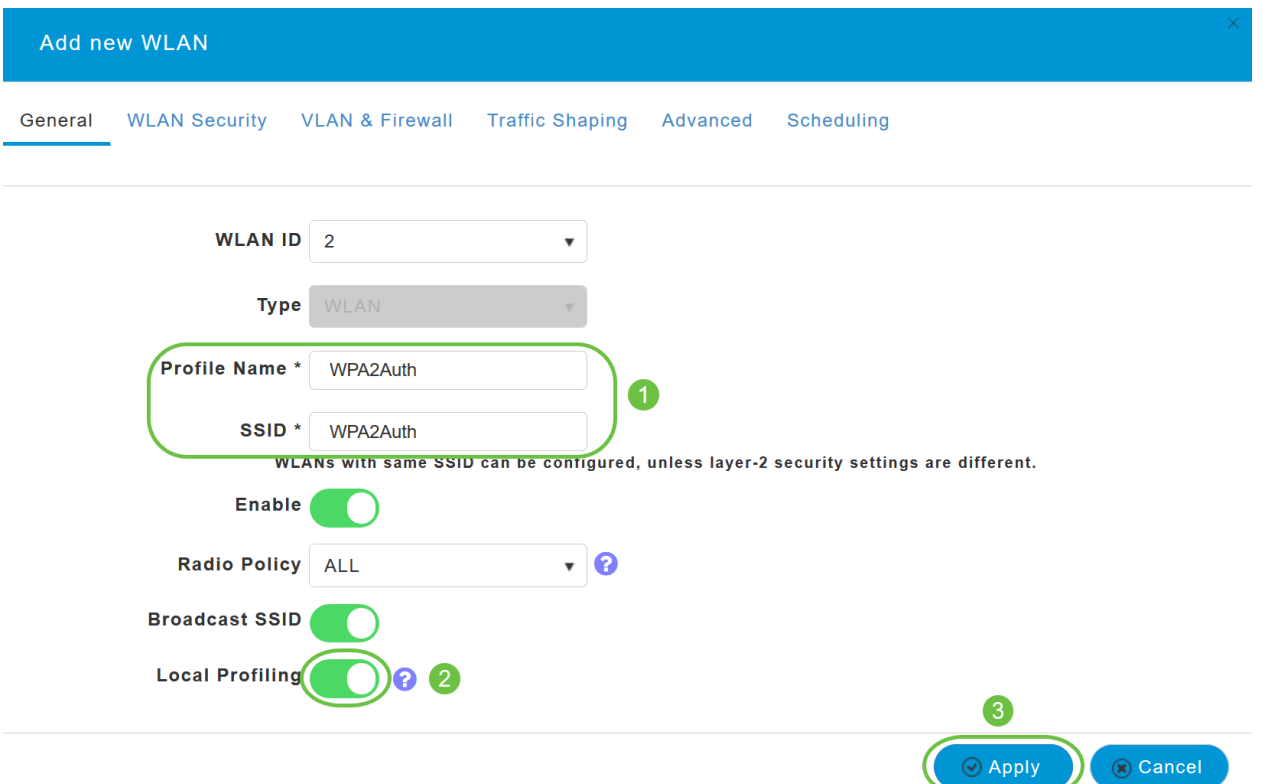

#### 步骤 4

导航至WLAN*安全选*项卡。从"安*全类*型"下拉菜单中,选**择WPA2Enterprise**。选择**External Radius** 作为身份验证服务器。您可以选择启用Radius分析。

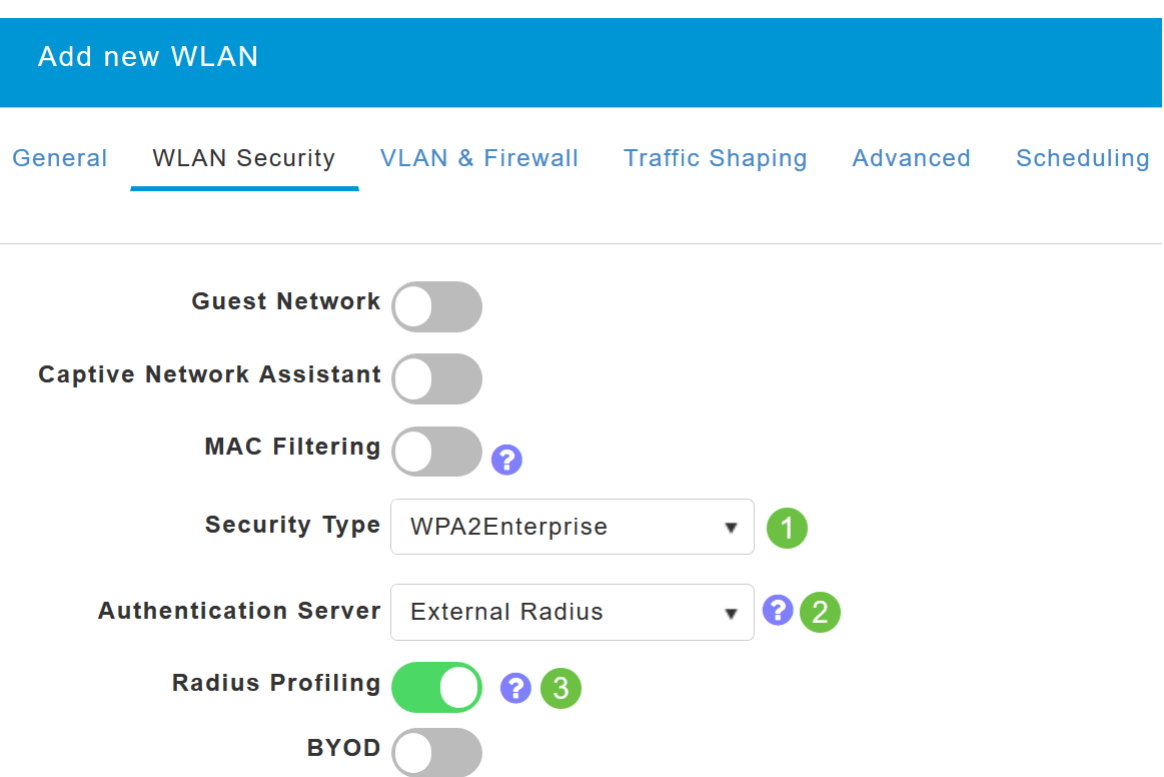

导航至*RADIUS服务器*部分。单击添**加RADIUS身份验证服务器**。

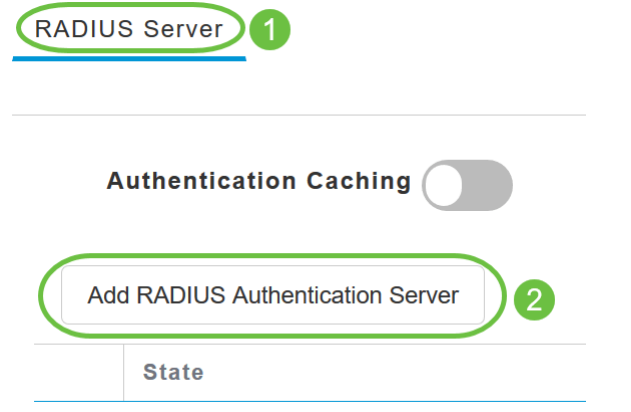

#### 步骤 6

验证已配置的RADIUS身份验证服务器的详细信息,然后单击Apply。

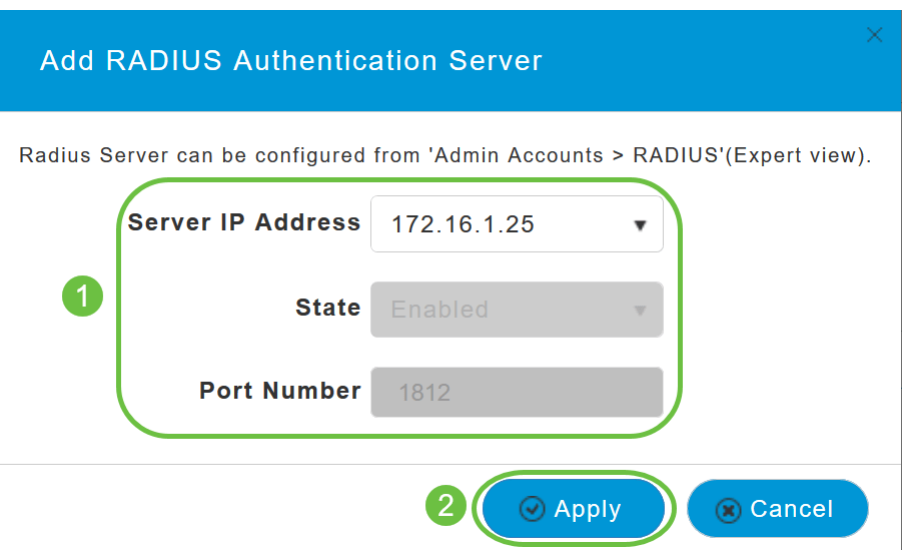

单击添加RADIUS记帐服务器。

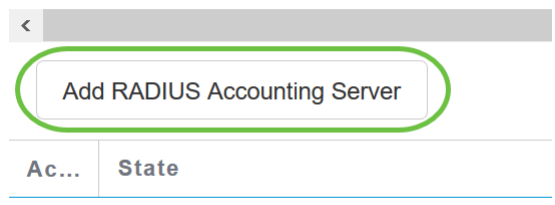

#### 步骤 8

验证您配置的RADIUS记帐服务器的详细信息,然后单击Apply。

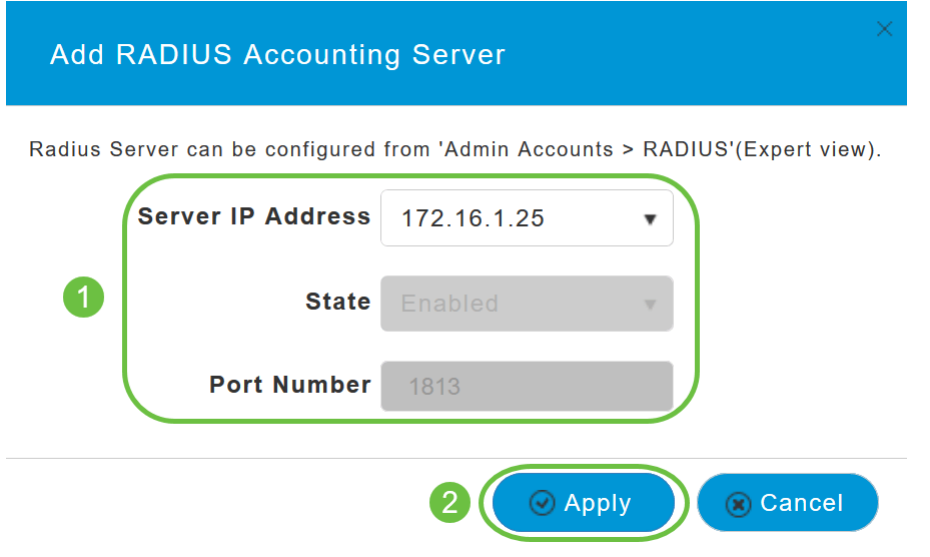

#### 步骤 9

导航至*VLAN & Firewall、流量整形、高级*和*调度*选项卡,以根据您的网络首选项配置设置。单击 Apply。

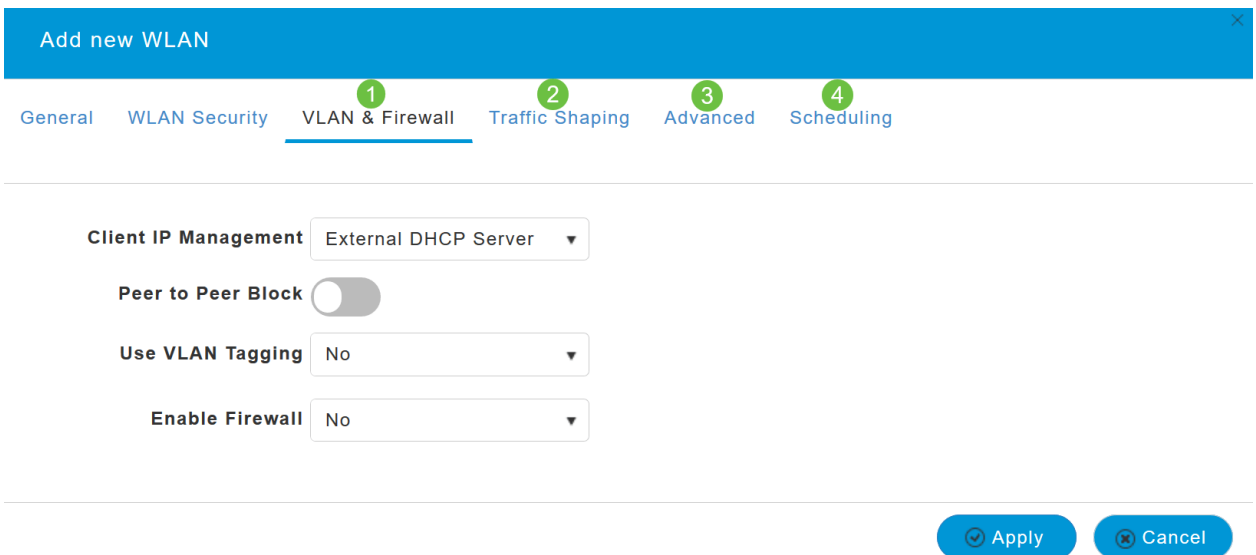

## 确认

要测试RADIUS身份验证,请执行以下操作:

#### 第 1 步

导航至Advanced > Primary AP Tools。

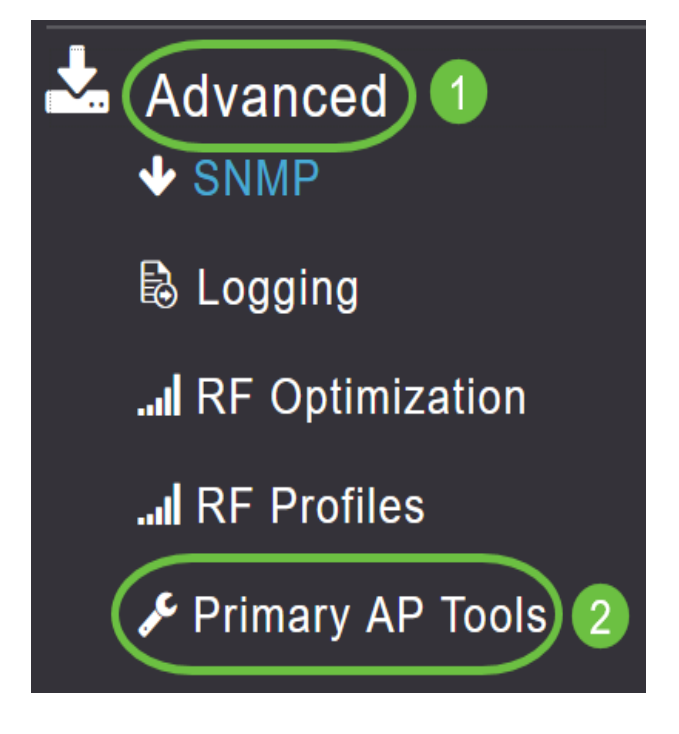

#### 步骤 2

单击"Troubleshooting Tools(故障排除工具)"。

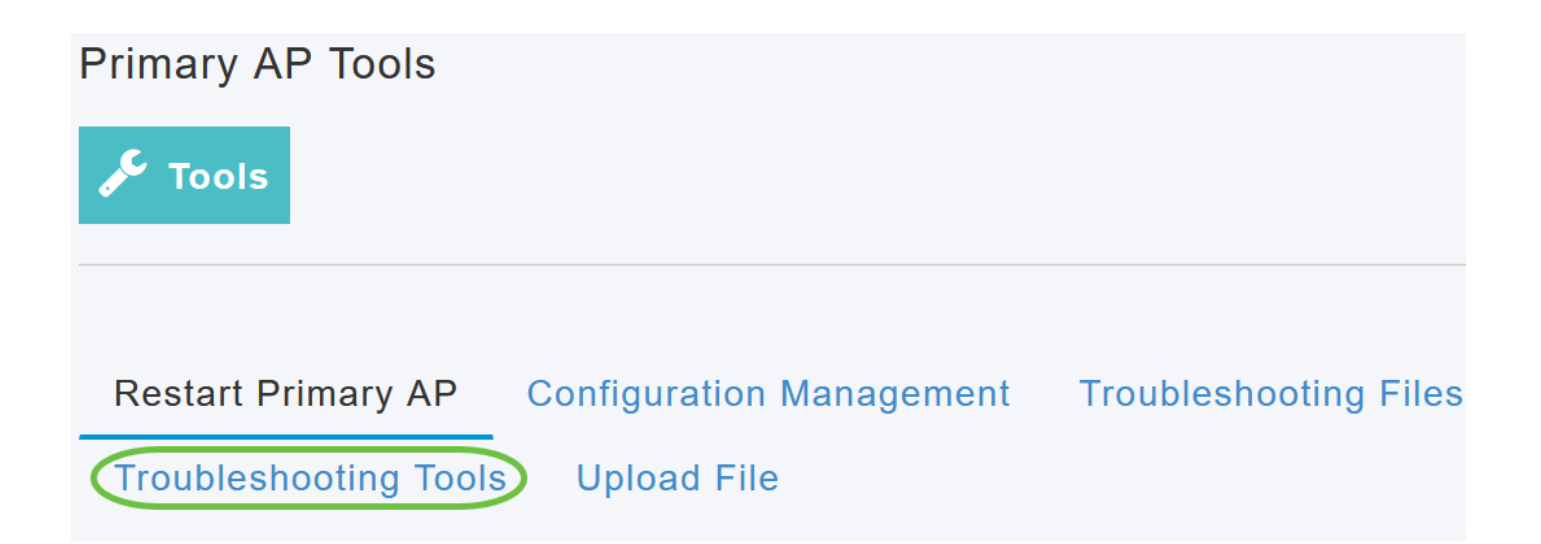

在Radius Response部分,输入您之前配置的WLAN配置文件的Username和Password,然后单击 Start。

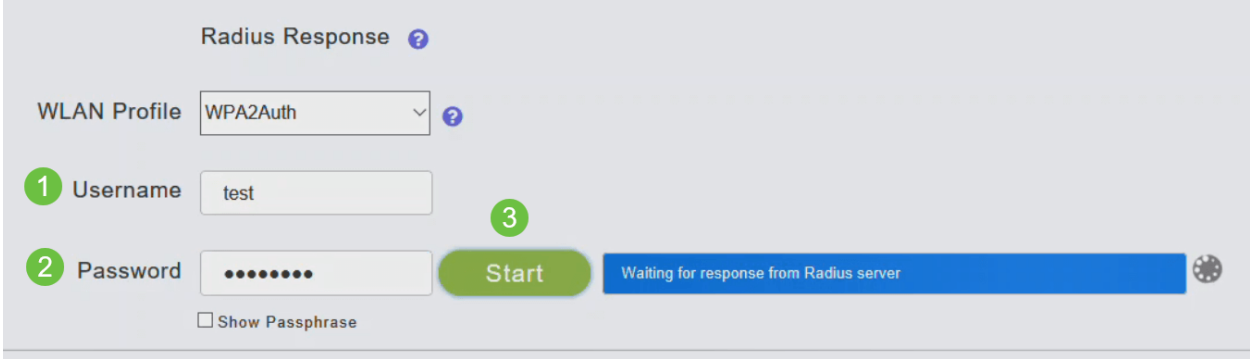

#### 步骤 4

验证成功完成后,您将在屏幕上看到以下通知。

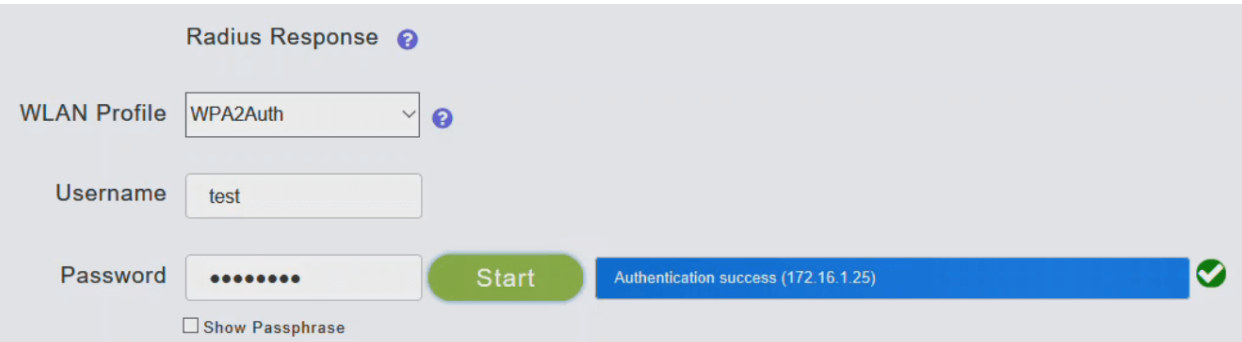

# 结论

给你!您现在已学习在CBW AP上配置RADIUS的步骤。有关更高级的配置,请参阅《思科业务无 线接入点管理指南》。

[常见问题](https://www.cisco.com/c/zh_cn/support/docs/smb/wireless/CB-Wireless-Mesh/1769-tz-Frequently-Asked-Questions-for-a-Cisco-Business-Mesh-Network.html) [固件升级](https://www.cisco.com/c/zh_cn/support/docs/smb/wireless/CB-Wireless-Mesh/2063-Upgrade-software-of-CBW-access-point.html) [RLAN](https://www.cisco.com/c/zh_cn/support/docs/smb/wireless/CB-Wireless-Mesh/2067-RLAN-Port-Config-AP-Groups-CBW.html) [应用分析](https://www.cisco.com/c/zh_cn/support/docs/smb/wireless/CB-Wireless-Mesh/2068-Application-Profiling.html) [客户端分析](https://www.cisco.com/c/zh_cn/support/docs/smb/wireless/CB-Wireless-Mesh/2080-Client-Profiling.html) [主要AP工具](https://www.cisco.com/c/zh_cn/support/docs/smb/wireless/CB-Wireless-Mesh/1895-Master-AP-Tools.html) [Umbrella](https://www.cisco.com/c/zh_cn/support/docs/smb/wireless/CB-Wireless-Mesh/2071-Configure-Cisco-Umbrella-CBW.html) [WLAN用户](https://www.cisco.com/c/zh_cn/support/docs/smb/wireless/CB-Wireless-Mesh/2075-Config-WLAN-Users-CBW.html) [日志记录](https://www.cisco.com/c/zh_cn/support/docs/smb/wireless/CB-Wireless-Mesh/2064-Setting-Up-System-Message-Logs-CBW.html) [流量整](https://www.cisco.com/c/zh_cn/support/docs/smb/wireless/CB-Wireless-Mesh/2076-traffic-shaping.html) [形](https://www.cisco.com/c/zh_cn/support/docs/smb/wireless/CB-Wireless-Mesh/2076-traffic-shaping.html) [罗格](https://www.cisco.com/c/zh_cn/support/docs/smb/wireless/CB-Wireless-Mesh/2074-Rogue-Clients-CBW-Master-AP.html) [干扰源](https://www.cisco.com/c/zh_cn/support/docs/smb/wireless/CB-Wireless-Mesh/2073-interferers.html) [配置管理](https://www.cisco.com/c/zh_cn/support/docs/smb/wireless/CB-Wireless-Mesh/2072-Config-Managmt-CBW.html) [端口配置网状模式](https://www.cisco.com/c/zh_cn/support/docs/smb/wireless/CB-Wireless-Mesh/2066-Config-Ethernet-Ports-Mesh-Mode.html)